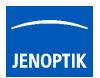

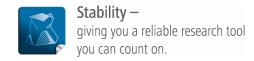

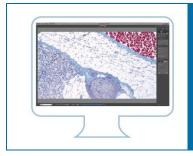

## How to transfer GRYPHAX® software settings?

User can transfer the settings of JENOPTIK GRYPHAX® software to another computer workstation!

Furthermore, in case of trouble shooting with the JENOPTIK GRYPHAX® software, you can rename the file and restart the software with default settings again.

To transfer or rename settings, you need to copy or rename the settings file: "lastsession.ini" under:

Windows OS "C:\ProgramData\Jenoptik\PROGRES GRYPHAX\profiles"

Mac OS "MacHD\Library\Application Support\Jenoptik\PROGRES GRYPHAX\..."

Linux OS "/var/lib/Jenoptik/PROGRES GRYPHAX/profiles/..."

For WINDOWS operation systems please follow the steps below to copy or rename JENOPTIK GRYPHAX® software settings file:

(1) Navigate to the control panel and activate: "show hidden folders" on your computer

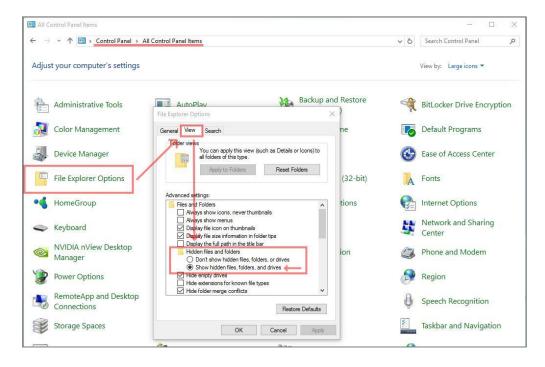

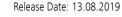

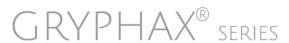

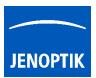

(2) Navigate to drive: "C:" and search and open hidden system folder: "ProgramData"

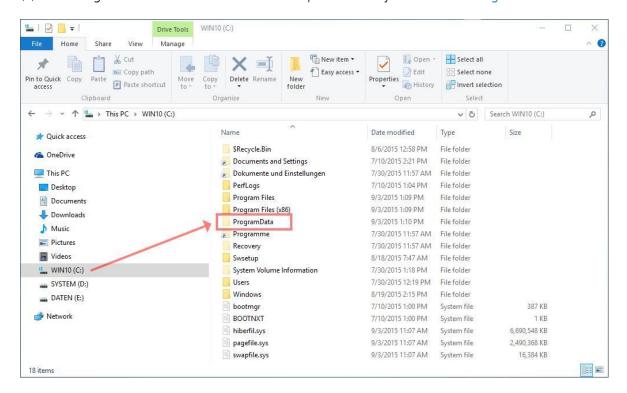

(3) Rename or copy settings file: "lastsession.ini" under: "C:\ProgramData\Jenoptik\PROGRES GRYPHAX\profiles"

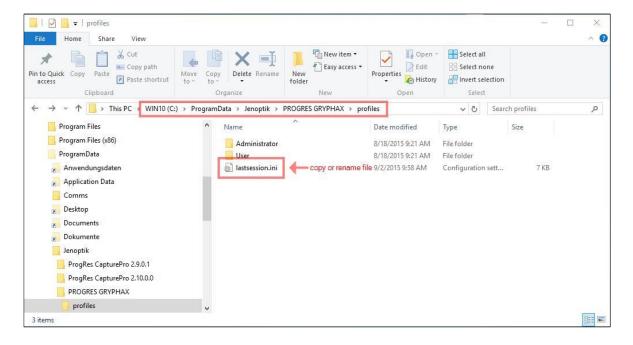

<u>Please note again:</u> Delete or rename of settings file "lastsession.ini" will lose all previous software settings and default settings will be used instead!

Thank you for your attention! Your JENOPTIK GRYPHAX® Team

Release Date: 13.08.2019

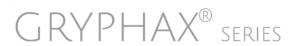